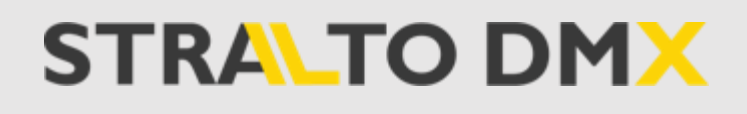

# Instructions & Architecture

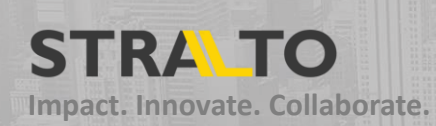

#### **DMX Architecture**

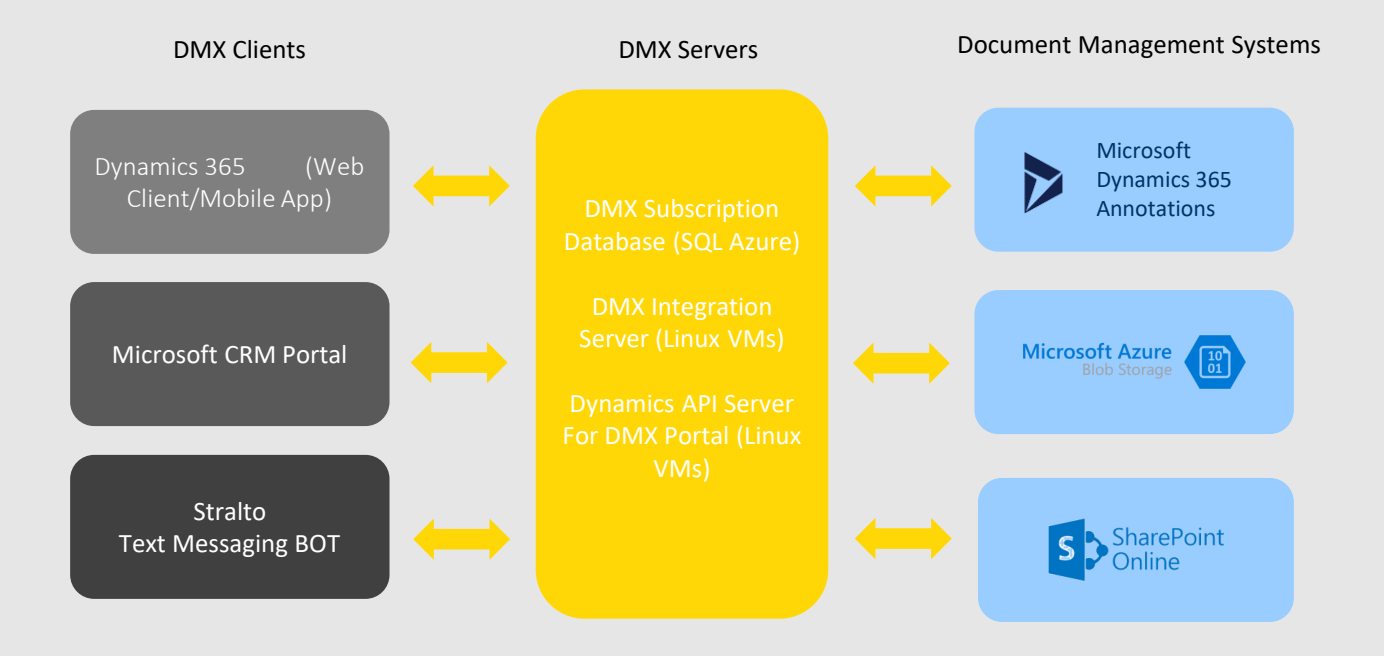

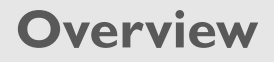

The architecture uses a combination of SQL Server, Azure Services and Dynamics Solution Files to create a repeatable solution for enterprise users that requires only configuration and can be setup in a matter of minutes. Fields from our solution entities used to determine the different configurations required based on the values. These values are passed to our BOT APIs hosted on Azure, that handle the server-side integration and perform the needed actions.

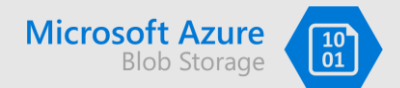

- 1. Files are upload in chunks
- 2. Once the file is committed, our tagging services goes through the files if needed and find tags and sends them back to the client.
- 3. The custom fields, tags and required document types or created as part of the file upload.
- 4. Containers are automatically created and are based on the instance name. for example. For stralto.crm.dynamics.com the container name created would be straltocrmdynamicscom
- 5. The current Microsoft naming convention is used for Lists and Folders
	- I. List Entity Schema Name
	- II. Folder RecordName RecordGUID

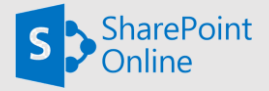

- 1. Files are uploaded in chunks if over 5 MB.
- 2. Tagging operations are performed when the last chunk is uploaded.
- 3. When the field is created in the Field Configuration, the field is also created in the folder on SharePoint
- 4. The current Microsoft naming convention is used for Lists and Folders.
	- I. List- Entity Schema Name
	- II. Folder-RecordName\_RecordGUID

#### **Components**

- 1. Stralto DMX Azure SQL Server Database Subscription, Instance name and DMX Authentication Key Information.
- 2. Solution includes

#### Entities

- I. DMX Configuration Entity Used for storing all connection information for DMX as outlined in the setup below
- II. DMX Entity Config Used for all entity specific information and has many to one relationship with DMX Configuration. This allows us to have multiple entities/forms working with on dmx configuration e.g. One azure blob storage can have multiple folders corresponding to the multiple entities/forms. Once the entity is configured. A multiline field called stralto documentlist is automatically created for that entity and holds JSON of all the document metadata for the record.
- III. DMX Required Documents Used for assigning required documents for these forms. This entity has a many to one relationship with DMX Entity Config.
- IV. DMX Custom Fields Used to track metadata information about custom Fields. This entity has Many to One relationship with DMX Entity Config.

Web-Resources (Angular ,VueJS, Odata, CRM.SDK/Web API)

- I. Stralto dmclient.html Main client for CRM-Forms Uses configuration information from the above entities using CRM SDK and connects to our Azure hosted service unless using Dynamics annotations for document management.
- II. Stralto\_dmportal.html Main client for Portal Entity Forms. Uses configuration information from the above entities using OData and connects to our Azure hosted service. Portal currently only works with Azure but will work with SharePoint and Dynamics Annotations in the next release.

#### **Components**

- 3. Stralto DMX Azure Services (Node.js in Azure Linux VM)
	- a. DMX Azure Blob Services API If Azure Blob Storage is selected in the DMX Configuration for the configured entity, the CRM Client sends all request to this API. The API handles all uploads, deletes, metadata updates, auto tagging (including cognitive services)
	- b. DMX SharePoint API If SharePoint is selected in the DMX Configuration for the configured entity, the CRM Client sends all request to this API. The API handles all uploads, deletes, metadata updates, auto-tagging (including cognitive services)
	- c. DMX Portal Azure Blob Services API When uploading files from the portal to Azure Blob Storage we also need to use server side integration with Dynamics to be able to update metadata and fields in Dynamics 365 and hence we use a separate API for it.

# **Set Up**

# 1

Import the Solution File into your Dynamics instance.

Open the StraltoDMX solution.

Click on Configuration and then "Signup for DMX"

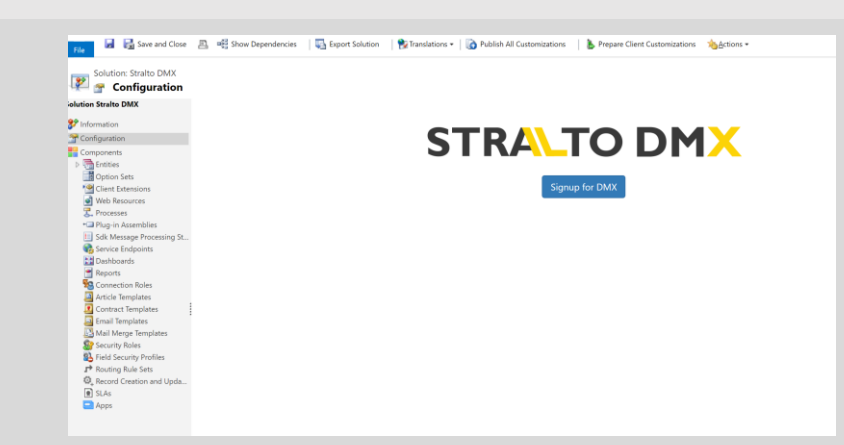

# 2

Select the number of users and proceed to Checkout.

*DMX comes with a 60-day free trial and your credit card will not be charged till the trial expires. You can easily cancel the subscription by using the manage subscription button.*

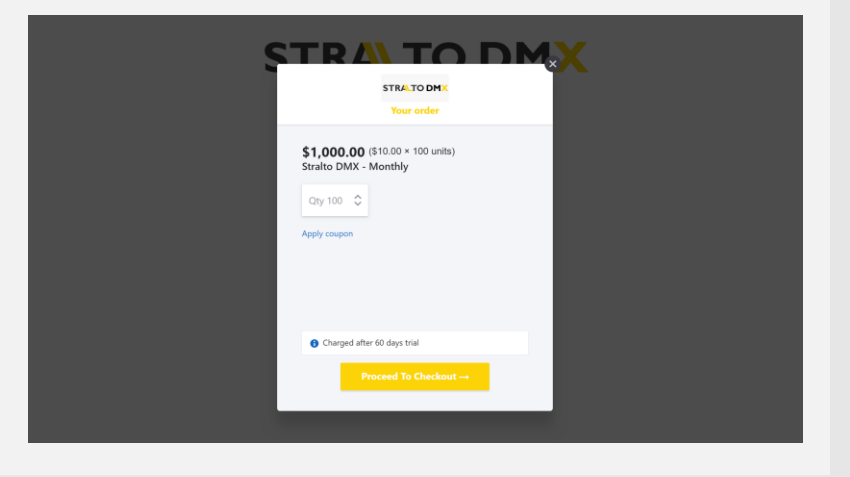

# 3

Close the dialog. Now you can copy the DMX key and use it for your DMX Configuration.

If you ever need to regenerate the key you can come back here and do that. Don't forget to update the key in the DMX Configuration after you do so. You can also manage your subscription from here.

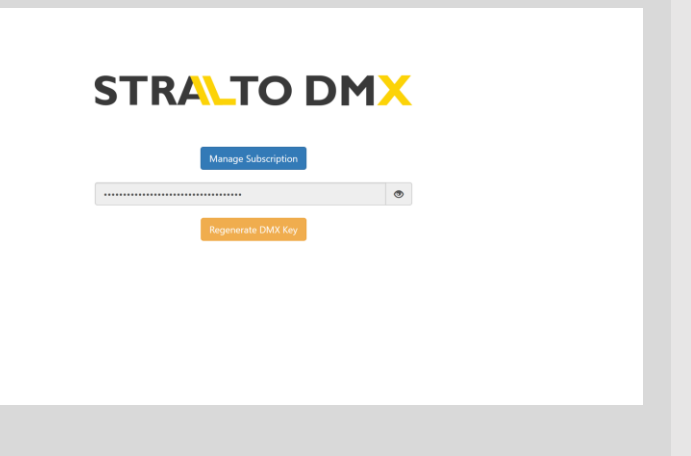

### 1

If not already there, from within the solution select the DMX Configuration Entity and Add it to one of the menus e.g. Settings and Save

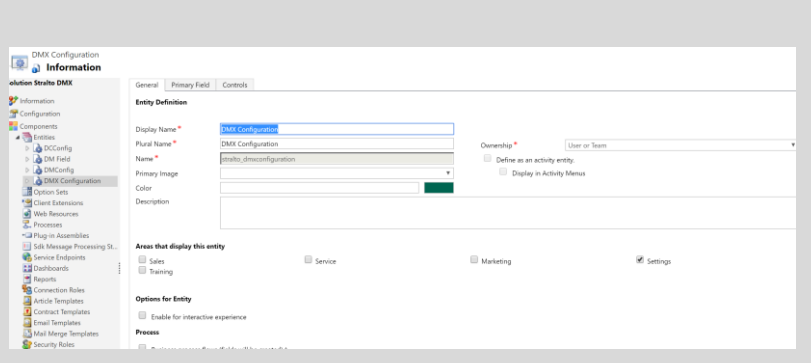

# 2

Go to Settings and Select "DMX Configuration" from the Menu.

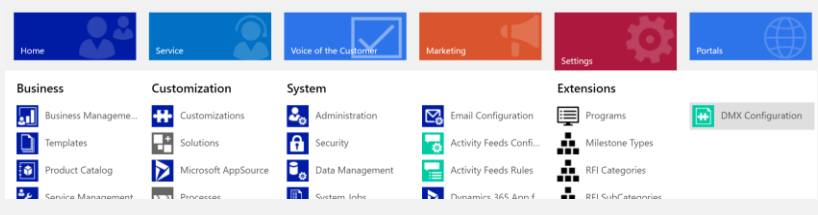

### 3

Create a New DMX Configuration by clicking on +NEW.

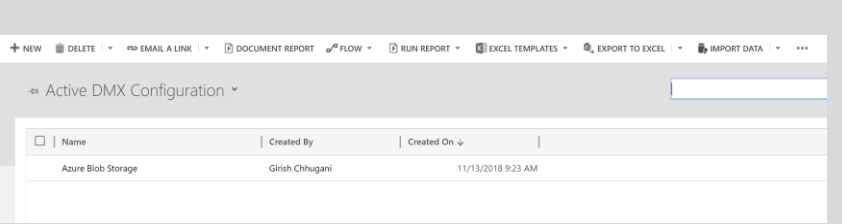

# 4

Select DMX Type and then fill in the necessary information based on the type you select and save the record.

- Azure Blob Storage
- SharePoint Online- with or without SSI (Server-Side Integration)
- Dynamics 365 Annotations

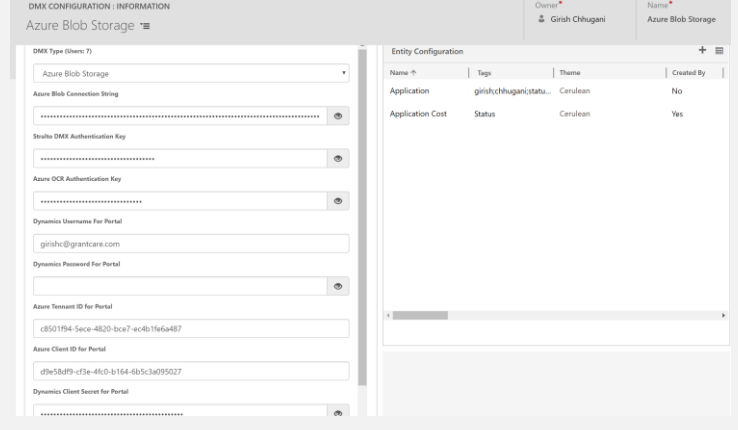

#### For Image Auto-tagging

Enable the Azure OCR Authentication Key. DMX can utilize Microsoft AI Cognitive Services to find keywords in images and auto-tag them.

To enable this feature, sign up for a cognitive services subscription on Azure and add the provided key to the "Azure OCR Authentication Key" field. DMX will automatically start autotagging your documents based on the auto-tags provided.

#### For Configuring the Portal

Enable the Microsoft CRM Portal. The following fields need to be filled out to have DMX enabled for the Portal. Further configuration of Portal is discussed in the Portal Section.

- Dynamics Admin Username
- Dynamics Admin Password
- Dynamics Azure Active Directory App Client ID
- Dynamics Azure Active Directory App Client Secret
- Dynamics Azure Active Directory App Tennant ID.

# 5

Add DMX to the entity by clicking + on Entity Configuration. The entity needs to have Document Management Enabled. You can set that in Entity Settings.

This is where you can further customize the DMX experience:

Select the theme Max upload size Select fields you want to see on the DMX Client.

Click on + to add Required Document Types and sub document types.

You can control some important aspects of DMX from here.

- Show in Portal- Allows you to control what types of documents should be shown and be available for upload in the portal
- Track by Stage- Allows you to filter and sort documents by what stage they are connected to.
- Filter by Role- Allows you to filter the document type and only show it to users with a role.

# 6

#### Auto-Tagging and Custom Fields

Auto-Tagging feature: automatically checks for keywords when a document is uploaded.

Custom fields of Text: Options or Date type can be used to track additional structured data for a document.

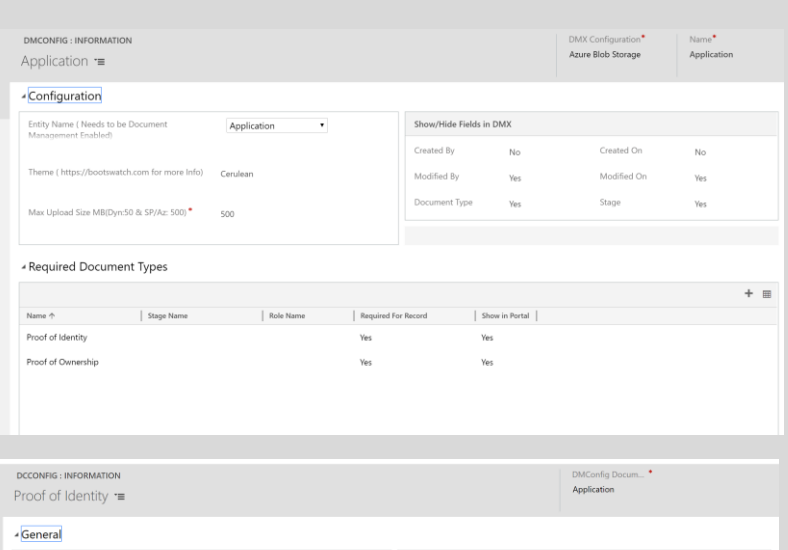

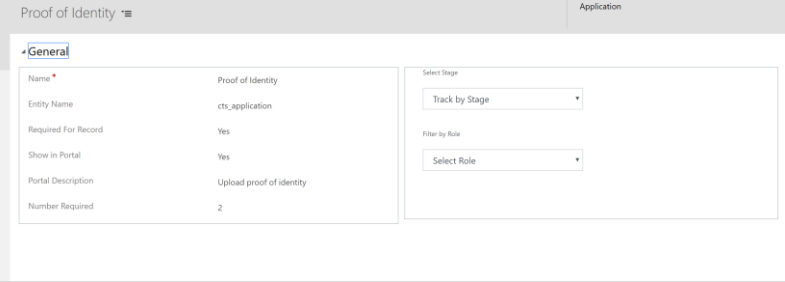

**DMCONFIG: INFORMATION** DMX Configuration<sup>\*</sup><br>Azure Blob Storage Application = of of Ownership « Metadata Management for Azure and SharePoint Auto Tags (Automatically check for these keywords in Docu Custom Fields Name  $\uparrow$ Field Type Required | Show In View |

Document Sub-Types

Satisfies Requirement

Evoiration Date

 $_{\rm No}$ 

No

Yes

Date

Options

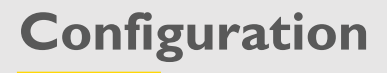

# 7

Next step is to edit the form for the entity and add a web resource to the bottom of the form.

The web resource should point to stralto dmclient.html and should be named "WebResource\_dmclient"

Make sure to add the web resource in a separate tab and make it 40 lines, expandable and without border to get the best user experience.

#### For Portal:

Follow the same steps for the entity form but point the web resource to stralto dmportalclient.html and name it "WebResource\_dmportalclient"

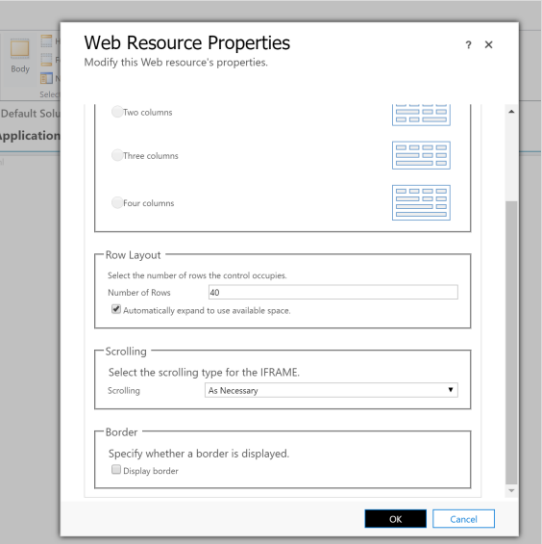

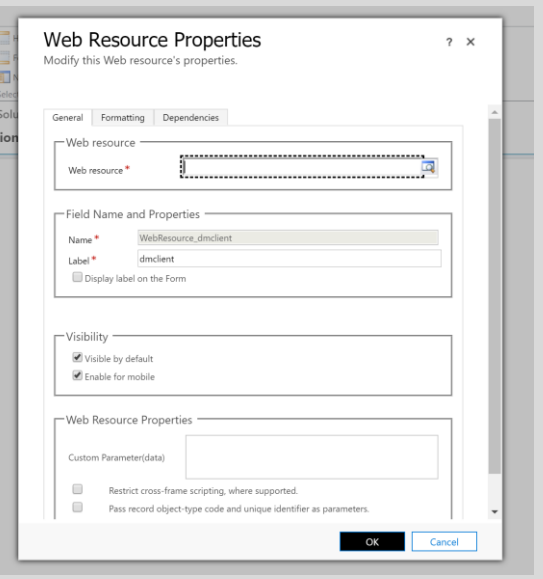

8

Once you save and publish, you can just go to the entity form and start using DMX to upload and tag files.

It works in both classic and unified interface, Dynamics 365 mobile app on iOS and Android and in Microsoft CRM Portal.

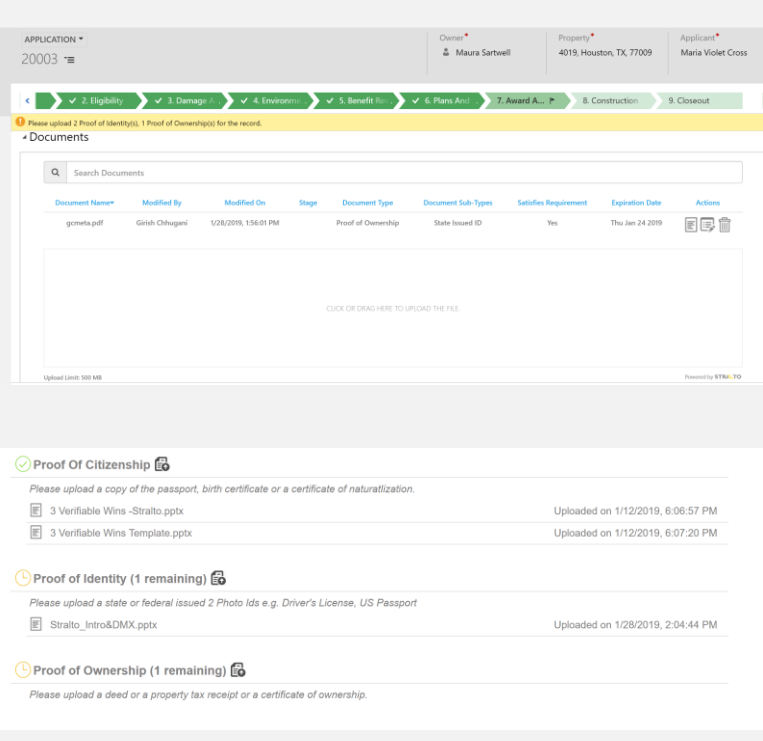

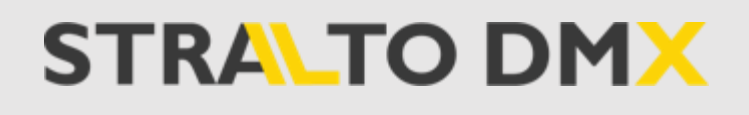

# Thank You.

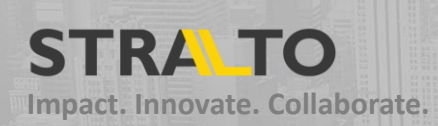